### **Proximity Analysis - ArcGIS Functions Guide**

Barbara Parmenter, Tufts University November 5, 2007

## **Requirements for spatial analysis in GIS – read and do these before you begin any spatial analysis!**

#### All data and the data frame must be in the same coordinate system:

Before doing any analysis functions in ArcGIS, make sure that all the data layers you will be using are in the same map projection/coordinate system, and that the data frame is also in that coordinate system. For ANY analysis in ArcGIS, the layers you are using in your analysis MUST be in the same coordinate system, and this must match the coordinate system of the data frame. If you don't do this, you'll either get errors, or it will appear to run, but nothing will happen. If your data is in a different coordinate system, the easiest way to convert it it to set the data frame to the correct one (e.g., Mass State Plane, Mainland, NAD 83, meters), then right-click on the layer that is not in that coordinate system and choose Data-Export. In the dialog box, say you want the new file to have the same as the data frame's coordinate system, and proceed from there. This creates a copy of the original shape file in the correct coordinate system. See my tip sheets concerning projections if you need more help.

#### Set the Geoprocessing Environment Settings

For most or all of these analysis functions, it will also help things if you set the Environment Settings. I recommend you set these before you do anything by going to the main toolbar in ArcGIS and clicking on Tools - Options, then clicking on the Geoprocessing tab, and finally clicking on the "Environments" button there. The critical things for you to set are:

- 1. Under the *General Settings* area;
	- a. Set the *current workspace* to be where you are pulling data from (just click on a folder, not a file the folder within which most of your GIS data is located)
	- b. Set the *scratch workspace* to a temp folder on your local computer that you have write access to. If you don't have write access, this will cause errors. Create a temp folder on the local computer under your user name if you have to.
	- c. Most important, set the Output Coordinate System to be the one you want all your analysis to be in
	- d. Set the *Output Extent* to be the largest extent of your study area use an existing file that covers the study area or create a new one. This is critical for raster analysis – you must use the same extent for all your raster work The Extent will always be rectangular even if you use an irregular polygon area to set it. Also use the Snap Raster function to ensure alignment.
- 2. Under the *Raster Analysis Settings* area:
	- a. Set the cell size (use this for all your raster analysis, so think about the cell size carefully)
	- b. Set a mask if you want (a polygon layer that represents the study area the area outside this layer will not be included in the analysis – if you use an irregular polygon layer to set this, the mask will reflect that.

# **Proximity Analysis**

For a good discussion and good graphic illustrations of proximity analysis in GIS, see *The ESRI Guide to GIS Analysis, volume 1: Geographic Patterns and Relationships*, chapter 6 – Finding What's Nearby.

Please see the ArcGIS 9.2 online help for a fuller explanation of the individual functions http://webhelp.esri.com/arcgisdesktop/9.2/index.cfm?TopicName=welcome

Note that **Hawth's Tools** ArcGIS extensions can be downloaded fro free from Spatial Ecology.com -

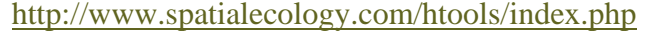

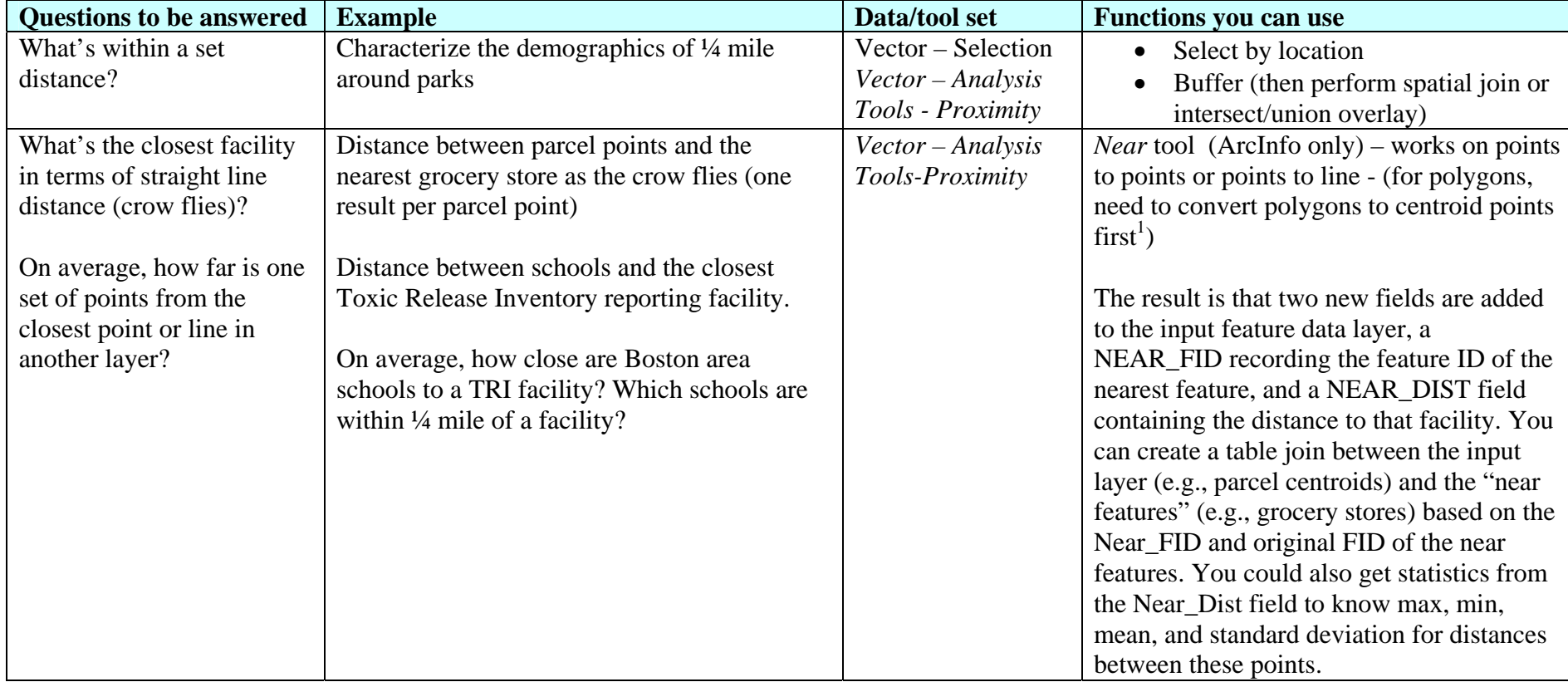

<sup>&</sup>lt;sup>1</sup> To convert a polygon or line to centroid points, use ArcToolbox – Data Management Tools – Features – Feature to Point tool (ArcInfo only). This creates a new point data layer with all the attributes of the original polygon or line file. The point is the centroid of the polygon, or the center point of the line feature.

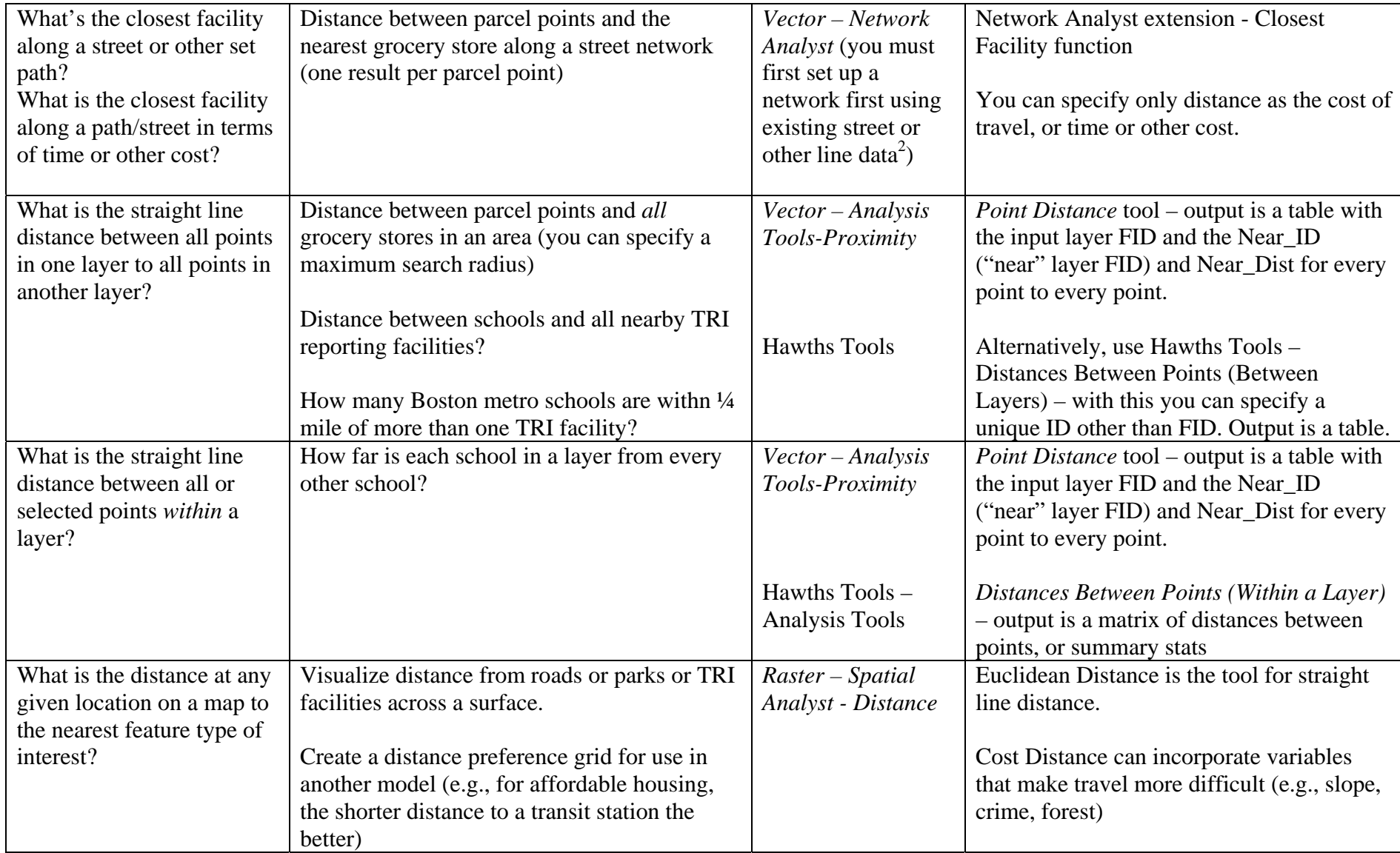

 $^{2}$  To create a network from an existing street centerline file, open ArcCatalog, right-click on the street centerline file, and choose New Network Data Set. See help for the Network Analyst extension for full instructions.

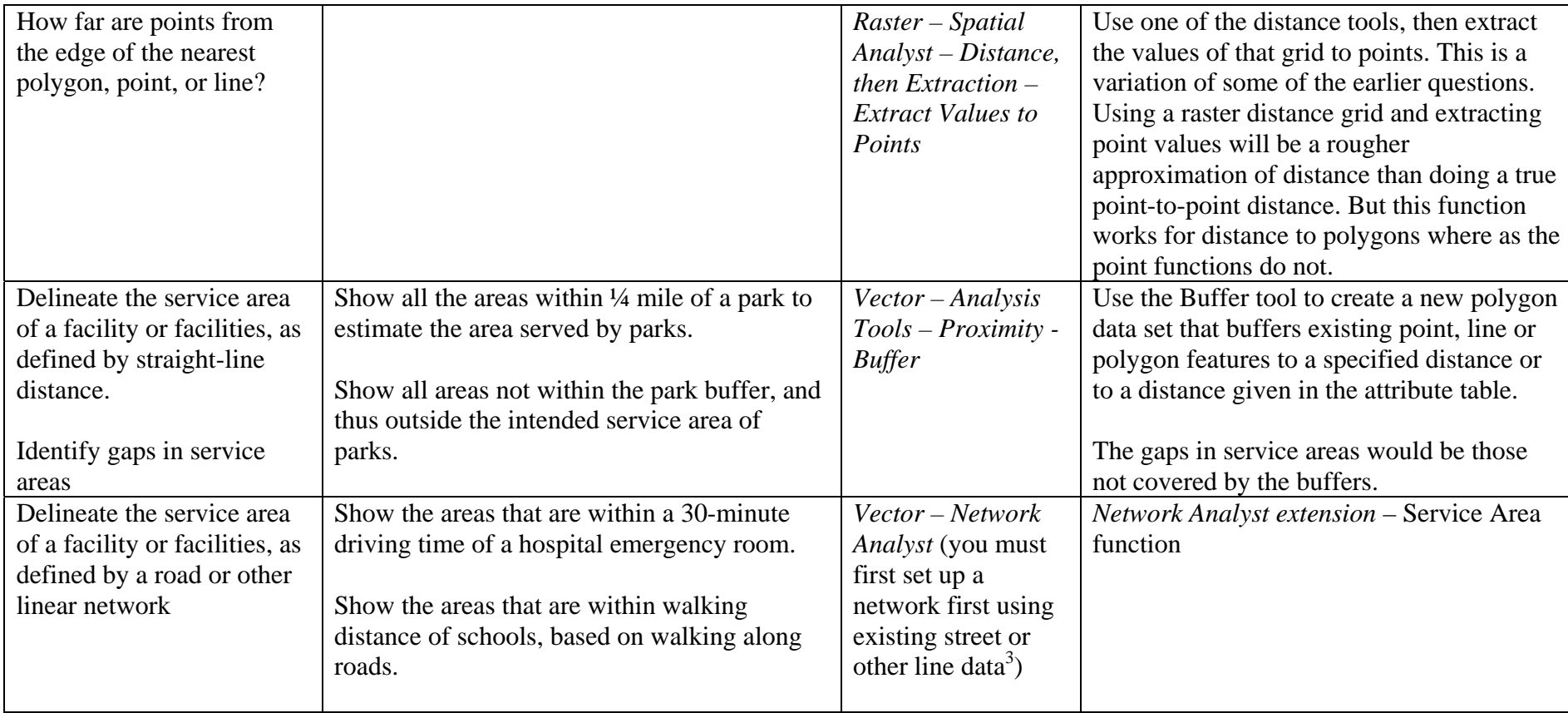

 $3$  To create a network from an existing street centerline file, open ArcCatalog, right-click on the street centerline file, and choose New Network Data Set. See help for the Network Analyst extension for full instructions.